## **Instructions for Recording the Final Experimental Design Presentation:**

- 1. Log into your NCSU zoom account from your desktop (not the app)
- 2. Go to Settings and Choose Recording
- 3. Make sure "Cloud Recording" and "Record active speaker with shared screen" is checked

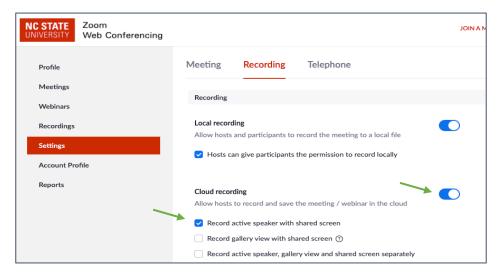

4. When you are ready to record your presentation, start a meeting from your personal room (app view and desktop view are shown below)

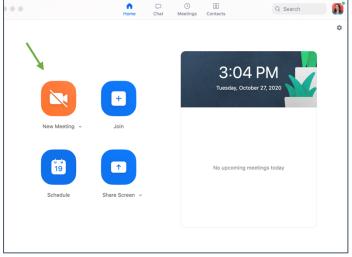

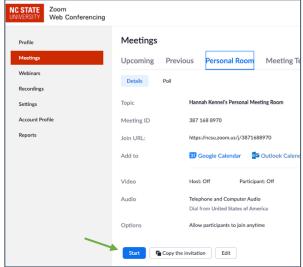

- 5. Make sure Video and Audio are turned on
- 6. Start recording to the cloud

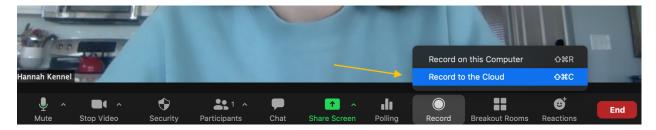

- 7. Click "Present" in PowerPoint/Google Slides and make sure it is in full screen
- 8. From your zoom, click share screen

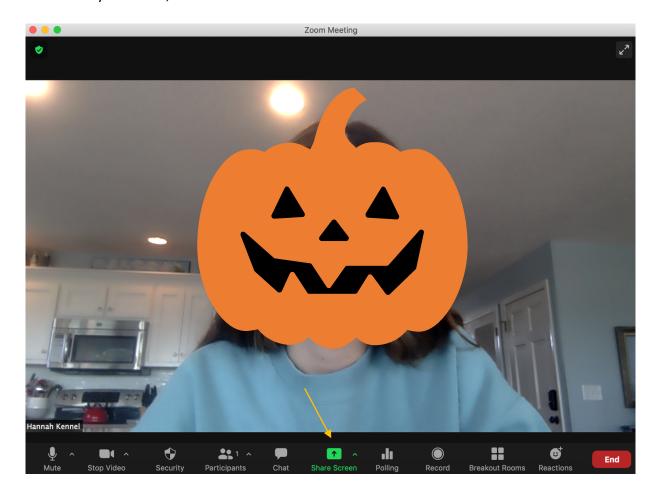

9. Choose the window that has your presentation and click share

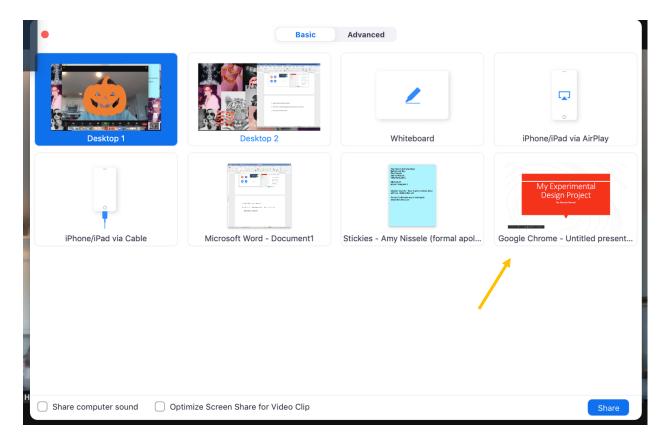

- 10. Give your presentation
- 11. Once done, close out of zoom. You will be emailed a copy of your presentation recording from zoom

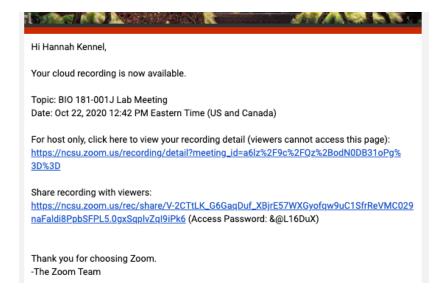

- 12. Copy the link and access password for the recording and submit it to Moodle
  - a. By clicking the recording details, you will have access to crop the beginning and/or end of the recording if you need to cut anything out